## SCHEV PPE Portal

## Ad Hoc Changes (AH)

## 1.0 Ad Hoc Changes

After a certification application is approved, and before recertification, the school will be able to make Ad Hoc changes to the school. Ad Hoc changes include: modifying accreditation status, changing location, changing school name, updating primary contact, add new or managing site, add new or manage existing school personnel, add new or manage existing program or course. Some of the Ad Hoc changes have payments associated with changes or updates.

## 3.0.1 Viewing the School

To view or start making changes to the school, the school user will click on the *School Name* under **Name** in the **School** tab.

| Schools      | Users              |                        |  |  |  |
|--------------|--------------------|------------------------|--|--|--|
|              | Keyword Search     |                        |  |  |  |
| Q Search     | Clear<br>Status 11 |                        |  |  |  |
|              |                    |                        |  |  |  |
| AA New Schoo | 21 Certified       | Certifications I Notes |  |  |  |

#### 3.0.2 Certification Summary Page

Once the school user is in the school's profile, they will see the Certification Summary Page. To make updates, the school user can either navigate using the left-hand navigation, the buttons on the page that state: **Review/Edit** or click on the **Quick Links** link.

|                                                             | Certification Summary               | Quick Li                   |
|-------------------------------------------------------------|-------------------------------------|----------------------------|
| General Information                                         |                                     |                            |
| School Name:                                                | AA New School                       |                            |
| Mailing Address:                                            | 101 Main Street, Richmond, VA 23222 |                            |
| Institution Type:                                           | In-State, Private, Vocational       |                            |
| School Organization:                                        |                                     |                            |
| FACCODE:                                                    | 00000                               |                            |
| Initial Certification Date:                                 | 07/26/2019                          | Review/Edit                |
| Physical Locations                                          |                                     |                            |
| Site:                                                       | Ashland, VA                         |                            |
| Instructional Locations:                                    | 0                                   | Review/Edit                |
| Programs & Courses                                          |                                     |                            |
| Programs:                                                   | 2                                   |                            |
| Courses:                                                    | 0                                   | Review/Edit                |
| School Personnel                                            |                                     |                            |
| CEO Contact:                                                | Jean Doe                            |                            |
| Primary Contact:                                            | Jean Doe (Owner)                    |                            |
|                                                             | jean@gmail.com                      |                            |
|                                                             |                                     |                            |
| Total Personnel:                                            | 1                                   | Review/Edit                |
| Total Personnel:<br>Financial Stability                     |                                     | Review/Edit                |
|                                                             |                                     | Review/Edit                |
| Financial Stability                                         | 1                                   | Review/Edit                |
| Financial Stability<br>Surety Amount:                       | 1<br>31600.00                       | Review/Edit<br>Review/Edit |
| Financial Stability<br>Surety Amount:<br>Surety Expiration: | 1<br>31600.00<br>07/06/2020         |                            |

Note - only school admin users are able to Submit to SCHEV.

# 2.0 Quick Links

The Quick Links section is a collapsible drop-down section that will allow for schools to easily navigate to one page and make a quick update to the school's information.

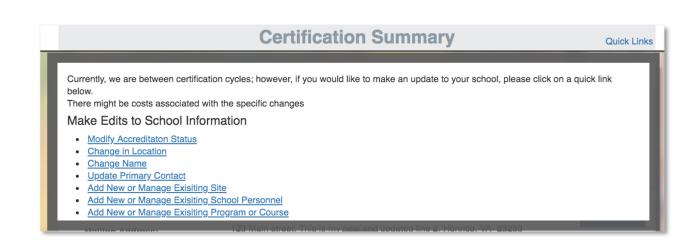

#### 4.0.1 Adding or Managing Existing Instructional Location

To make an Instructional Location change, the school user will navigate to the Location Tab. The Location Tab lists all Instructional Locations associated with that school. Note – to change location information for a main campus, the school user would go to the General Information section and make updates. To Add or Edit an Instructional Location, click on the Add New Location link or the Edit button for that site

| Add New Instructional Location |       |            |           |                       | ? |
|--------------------------------|-------|------------|-----------|-----------------------|---|
| Keyword Search                 |       |            |           |                       | _ |
| Q Search                       | Clear |            |           |                       |   |
| Name 11                        | PRI   |            | Status 11 |                       |   |
| Mall Location                  | Sa    | arah Jones | Open      | Edit I Report Closure |   |

After clicking **Edit**, the application will redirect the school user to the **Edit Location** page. The user can change either **General Information** related to the site **or Course information** related to the site.

| Instructional Location N                                                                               | ame                      |                             |                            |                  |   |
|----------------------------------------------------------------------------------------------------|--------------------------|-----------------------------|----------------------------|------------------|---|
| Mall Location                                                                                          |                          |                             |                            |                  |   |
| Street Address                                                                                         |                          |                             |                            |                  |   |
| 119 W Broad St                                                                                         |                          |                             |                            |                  |   |
|                                                                                                    |                          |                             |                            |                  |   |
| City                                                                                                   |                          | State                       |                            | Zip              |   |
| Richmond                                                                                               |                          | Virginia                    | \$                         | 23220-4214       |   |
| Phone                                                                                                  | Ext                      | Fax                         |                            |                  |   |
| (804) 575-7575                                                                                         | 123                      | (805) 76                    | 8-4786                     |                  |   |
| Sarah Jones(Owner)                                                                                     | t exist in the list abov | e: please create them unde  | er 'School Personnel' sect | ion here.        | ł |
| Note: If the contact does no                                                                           | t exist in the list abov | e; please create them unde  | er 'School Personnel' sect | ion <u>here.</u> |   |
| Sarah Jones(Owner) Note: If the contact does no                                                        |                          | e; please create them unde  |                            | ion <u>here.</u> |   |
| Sarah Jones(Owner) Note: If the contact does no                                                        |                          |                             |                            | ion <u>here.</u> | 4 |
| Sarah Jones(Owner)<br>Note: If the contact does no<br>Select the existing con                          |                          |                             | onal location.             | ion <u>here.</u> |   |
| Sarah Jones(Owner)<br>Note: If the contact does no<br>Select the existing col<br>& Link Course to site |                          | ill teach at this instructi | onal location.             | ion <u>here.</u> |   |

Once the change is made, the user clicks save at the bottom of the page and the system will return the user to the Locations page. Note - hitting save does not submit the change to SCHEV users.

#### 4.0.2 Submitting a Modified Location to SCHEV

After the save is changed, the Locations page will look slightly different than before. The location that has been changed will have a badge next to the location's name that says **Modified**.

To submit the change to SCHEV (Modified, New or Deleted), the user will need to select which location they want to submit a change for by selecting the check box to the left of the school name.

| Keyword Search<br>Q Search | C <u>Clear</u>                                                                               |                         |                       |
|----------------------------|----------------------------------------------------------------------------------------------|-------------------------|-----------------------|
| ■ Name ↓↑                  |                                                                                              | Status 11               |                       |
| Mall Location MODIFIED     | Sarah Jones                                                                                  | Open                    | Edit I Report Closure |
|                            | n before clicking the Pay and Submit to SCHEV<br>lo so by SCHEV. SCHEV has 30 days to review | your submission and pro |                       |

Once the check box is selected, the school user will click **Submit to SCHEV** and be directed to the checkout page or **Mark Ready for Pay** and the Financial Officer can pay for the changes. Note - the change will not be fully submitted to SCHEV until payment is approved.

## 4.0.2.1 Paying for an Ad Hoc Change

Some Ad Hoc changes require payment. Once an item that requires payment is submitted to SCHEV or marked for pay, the school will be redirected to the checkout page.

|                     | Description<br>PAYMENT - VI School | Unit Price<br>\$100.00 | Quantity | Amount                      | PAYMENT - VI School \$100. |
|---------------------|------------------------------------|------------------------|----------|-----------------------------|----------------------------|
|                     | PAYMENT - VI School                | \$100.00               |          |                             |                            |
| ital                |                                    |                        | 1        | \$100.00                    | TOTAL \$100.               |
|                     |                                    |                        |          | \$100.00                    |                            |
| Payment             | туре                               | Credit Card            |          | ¥                           |                            |
| Custome             | r Information                      |                        |          |                             |                            |
| Country<br>United S | States +                           |                        | Compl    | ete all required fields [*] |                            |

The School user will enter in payment information and click **Submit**, and a receipt confirmation will be emailed to the school and appear on the screen.

| STATE COUNCIL OF HIGHER<br>EDUCATION FOR VIRGINIA                    |                                                     |                                                       |                             |                             |  |  |  |  |
|----------------------------------------------------------------------|-----------------------------------------------------|-------------------------------------------------------|-----------------------------|-----------------------------|--|--|--|--|
| Payment                                                              | Payment Receipt Confirmation                        |                                                       |                             |                             |  |  |  |  |
| Your payment was s                                                   | uccessfully processed.                              |                                                       |                             |                             |  |  |  |  |
|                                                                      |                                                     |                                                       |                             | Print 😝                     |  |  |  |  |
| Transactio                                                           | n Summary                                           |                                                       |                             | Provid Conference           |  |  |  |  |
| Description                                                          |                                                     |                                                       |                             | Receipt Confirmation Amount |  |  |  |  |
|                                                                      |                                                     |                                                       |                             | \$100.00                    |  |  |  |  |
| Total Amount Pa                                                      | id                                                  |                                                       |                             | \$100.00                    |  |  |  |  |
|                                                                      |                                                     |                                                       |                             |                             |  |  |  |  |
|                                                                      |                                                     |                                                       |                             |                             |  |  |  |  |
| Customer Info                                                        | ormation                                            |                                                       |                             |                             |  |  |  |  |
|                                                                      |                                                     |                                                       |                             |                             |  |  |  |  |
| Customer Name<br>Company Name<br>Local Reference ID                  | Sarah McIntosh<br>Sarah McIntosh<br>S19070810353433 | Receipt Date<br>Receipt Time                          | 7/8/2019<br>10:37:25 AM EDT |                             |  |  |  |  |
| Payment Info                                                         |                                                     |                                                       |                             |                             |  |  |  |  |
|                                                                      |                                                     |                                                       |                             |                             |  |  |  |  |
| Payment Type<br>Credit Card Type                                     | Credit Card<br>VISA                                 | Credit Card Number<br>Order ID<br>Name on Credit Card | 42523540<br>Sarah McIntosh  |                             |  |  |  |  |
|                                                                      |                                                     |                                                       |                             |                             |  |  |  |  |
| Billing Inform                                                       | ation                                               |                                                       |                             |                             |  |  |  |  |
| Billing Address<br>Billing City, State<br>ZIP/Postal Code<br>Country | 3014 Fendall Ave<br>Richmond, VA<br>23222<br>US     | Phone Number                                          | 5403556771                  |                             |  |  |  |  |
|                                                                      |                                                     |                                                       |                             |                             |  |  |  |  |
|                                                                      |                                                     |                                                       |                             | Continue                    |  |  |  |  |

If the school user clicks **Continue**, the application will take the user back to the **Location** screen. The Location tab in the left-hand navigation will be blue to indicate that a change has been submitted to SCHEV for review.

#### 4.0.3 Closing a Site

To report a site closure, the school user would select Report Closure.

| Add New Instructional Location |                 |           | ?                     |
|--------------------------------|-----------------|-----------|-----------------------|
| Keyword Search                 |                 |           |                       |
| Q Search                       |                 |           |                       |
| Name 11                        | PRIMARY CONTACT | Status 11 |                       |
| NAME 1                         |                 |           |                       |
| New Test Locaiton              | James Doe       | Open      | Edit I Report Closure |
|                                |                 |           |                       |

Once the link is clicked, a popup would appear on the screen. The school user would fill in all required information, sign/upload document then click **Report Closure**.

| Report Instructional             | Location Closure                 |                         |                           | × |
|----------------------------------|----------------------------------|-------------------------|---------------------------|---|
| Are you sure you want to delete  | this instructional location?     |                         |                           |   |
| Name: New Test Locaiton          |                                  |                         |                           |   |
| Please Provide additional inform | nation below                     |                         |                           |   |
| Anticipated closing date         | Enrolled student count           | Where will the students | be transfered?            |   |
|                                  |                                  | Columbia College - Ce   | entreville                | * |
| Reason for closing               |                                  |                         |                           |   |
| Signed Closure Notice            |                                  |                         |                           |   |
| Print this page and upload a sig | ned copy                         |                         | Download to Sign / Attest |   |
| Upload Only PDF file             | s allowed. Once uploaded, files( | s) will appear here.    |                           |   |
|                                  |                                  |                         | Reoprt Closur             | e |

Note – at this point, the location closure has not been submitted to SCHEV for review. To fully submit the closure, the school user would select the school using the check box, then click **Submit to SCHEV**. For more information, refer to **Section 3.1.2 Submitting a Modified Location to SCHEV**.

| Keyword Search<br>Q Search | C <u>Clear</u>                                                                            |                |                                         |
|----------------------------|-------------------------------------------------------------------------------------------|----------------|-----------------------------------------|
| ■ Name ↓↑                  | PRIMARY CONTACT                                                                           | Status 11      |                                         |
| New Test Locaiton CLOSED   | James Doe                                                                                 | Closure Notice | Edit I Closure Details                  |
|                            | hefore clicking the Pay and Submit to SCHEV<br>o so by SCHEV. SCHEV has 30 days to review |                |                                         |
|                            |                                                                                           | Ма             | rk Ready to Pay Pay and Submit to SCHEV |

#### 4.0.4 Modifying Accreditation Status

After navigating to the **Modify Accreditation Status** section, the school user will be able to make updates to the accreditation status. Once the updates are made, the school user can either click **Save** or **Submit to SCHEV**. Note – Submit to SCHEV is restricted to School Administrator roles.

Once the change is submitted to SCHEV for review, the **General Information** Tab will be blue to indicate that a change has been submitted to SCHEV for review.

#### 4.0.5 Change in Physical Location

After navigating to the **Main Location** section, the school user will be able to update the Main Campus's address. Once the changes are made, the school user can either click **Save** or **Submit to SCHEV**. Note – Submit to SCHEV is restricted to School Administrator roles.

| Collapse All                            |                                        |                                                                                                    |   |
|-----------------------------------------|----------------------------------------|----------------------------------------------------------------------------------------------------|---|
| General Information 4                   |                                        |                                                                                                    | ? |
| Site Information -                      |                                        |                                                                                                    |   |
| Street Address<br>119 West Broad Street |                                        |                                                                                                    |   |
|                                         |                                        |                                                                                                    |   |
| City<br>Richmond                        | State<br>Virginia                      | Zip<br>\$ 23230                                                                                                |   |
| Phone Ext                               | Fax Website                            |                                                                                                    |   |
| (804) 345-6789 123                      | (080) 456-7895 virginiainteractive.org | l de la construcción de la construcción de la construcción de la construcción de la construcción de la constru |   |
| CEO/President & Primary Contact 4       |                                        |                                                                                                    | ? |
| Categorization 4                        |                                        |                                                                                                    | ? |
| Accreditation 4                         |                                        |                                                                                                    | ? |

## 4.0.6 Editing a School Name

After navigating to the **School Name**, the school user can edit the school's name. Once edits are made to the name, the school has the ability to explain reasoning behind the name change and upload supporting documentation

| School Name                                                                                                    |
|----------------------------------------------------------------------------------------------------|
| Virginia School - 101                                                                                                    |
| Reason for Change                                                                                                    |
|                                                                                                    |
|                                                                                                    |
|                                                                                                    |
|                                                                                                    |
|                                                                                                    |
| If the institution is seeking to use "university" or "college" in its name, please submit a detailed narrative rationale and                                                                |
| justification for review including documentation as necessary in support of the use of this term keeping in mind those specific terms are reserved solely for degree-granting institutions. |
|                                                                                                    |
| Upload Only PDF files allowed. Once uploaded, files(s) will appear here.                                                                                                    |

Once the changes are made, the school user can either click **Save** or **Submit to SCHEV**. Note – Submit to SCHEV is restricted to School Administrator roles. If the school user hits **Submit to SCHEV**, the system will direct the school user to the check-out page. See **Section 3.1.2.1 Paying for an Ad Hoc change** for information on the checkout process.

## 4.0.7 Updating Primary Contact

The school user can update their Primary Contact, choose an existing Personnel to be the Primary Contact or create a new Primary Contact, while on the General Information page. To select a new Primary Contact, the user can choose a Personnel from the drop-down list or the user can select Create New Personnel as Primary Contact.

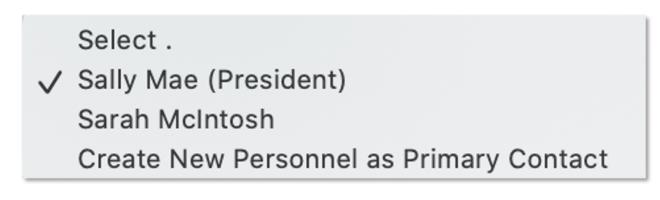

If a new Primary Contact is chosen, the Primary Contact information will update on the General Information screen.

| Primary Contact Perso  | n            |                        |                          |           |          |
|------------------------|--------------|------------------------|--------------------------|-----------|----------|
| Sarah McIntosh         |              |                        |                          |           | <b>*</b> |
| Title                  | First        |                        | Last                     | Middle    | Suffix   |
| Ms. 🗳                  | Sarah        |                        | McIntosh                 | Elizabeth |          |
| Phone                  |              | Ext                    | Email Address            |           |          |
| (804) 586-8746         |              | 123                    | sarah.mcintosh@gmail.com |           |          |
| Click here to change o | ther details | s for primary contact. |                          |           |          |

If the user would like to add a new Personnel as the Primary Contact, the school user would select, "Create New Personnel as Primary Contact". Once that is selected, the Primary Contact information on the screen would be cleared out and the school user could type in new information.

| Primary Conta   | ct Person        |                     |               |        |        |    |
|-----------------|------------------|---------------------|---------------|--------|--------|----|
| Create New Pe   | ersonnel as Prir | mary Contact        |               |        |        | \$ |
| Title           | Firs             | t                   | Last          | Middle | Suffix |    |
|                 | \$               |                     |               |        |        |    |
| Phone           |                  | Ext                 | Email Address |        |        |    |
|                 |                  |                     |               |        |        |    |
| Click here to c | hange other      | details for primary | contact.      |        |        |    |

To fully add the new Personnel, the user would need to **Save** the General Information page and select the link to change other details for the Primary Contact. By clicking the link, the school user would be redirected to the **Personnel** page to update all necessary information. Once the school user is finished updating, the user would click **Save** or **Submit to SCHEV**.

## 4.0.8 Adding or Managing New Personnel

To add, edit or delete Personnel, the school user would navigate to the **Personnel** tab. The school user can either add new or edit existing personnel. Refer to **Section 2.4.3.3 School Personnel** for specific information.

| Add New Personnel    |               |                    |                    |               |
|----------------------|---------------|--------------------|--------------------|---------------|
| Q Search             | <u>Clear</u>  |                    |                    |               |
| Name 11              | Role(s) ↓1    | JOB TITLE          | IS PRIMARY CONTACT |               |
| Sally Mae            | CEO/President | President          |                    | Edit I Delete |
| Joel English         |               | Vice President     |                    | Edit I Delete |
| Paula Massey         |               | Executive Director |                    | Edit I Delete |
| Sarah McIntosh       | Admin         |                    |                    | Edit I Delete |
| Back to Summary Page |               |                    |                    |               |

#### 4.0.8.1 Submitted Personnel Change to SCHEV

After all the information is added, edited, or deleted, the Personnel that had been updated would have a badge next to their name(New, Modified, Deleted). Once the school user was ready to submit the new, edited, or deleted personnel to SCHEV, they would select the Personnel by selecting a checkbox, then **hit Submit to SCHEV** or **Mark Ready for Pay**. Note - the change will not be fully submitted to SCHEV until payment is approved.

| eyword Search                    |                                     |                      |                             |                                    |
|----------------------------------|-------------------------------------|----------------------|-----------------------------|------------------------------------|
| Search                           | C <u>Clear</u>                      |                      |                             |                                    |
| Name 11                          | Role(s) ↓↑                          | JOB TITLE            | IS PRIMARY CONTACT          |                                    |
| Sarah Jones NEW                  | CEO/President                       | Owner                | <b>I</b>                    | Edit I Delete                      |
| ease carefully review your submi | ssion before clicking the Submit to | SCHEV button. Once y | vou submit this information | , you will not be able to make any |

## 4.0.9 Adding or Managing Programs

To add, edit or delete a program, the school user would navigate to the **Program & Courses** Tab. The **Program & Courses** Tab will list all programs associated with that school. To add, edit, or delete a program, click on the **Add New Program** button or the **Edit** or **Delete** link for that program.

| Add New Program Keyword Search Q. Search                                          | C Clear        |             |                |                         |
|-----------------------------------------------------------------------------------|----------------|-------------|----------------|-------------------------|
| NAME \$                                                                           | <u>O'Ulear</u> |             | PROGRAM FORMAT |                         |
| Medical Billing                                                                   |                | Certificate | Hybrid         | Edit Delete             |
| Medical Coding                                                                    |                | Certificate | Hybrid         | Edit I Delete           |
| Please carefully review your submission<br>changes or edits unless asked to do so | -              | -           |                | not be able to make any |

After clicking Edit, the application will take the school user to the Edit Program page. The user can change either General Information related to the program, Hours & Cost, add/edit Supporting Document, Courses, update Standard Occupational Classification related to the program, and update Faculty Requirements.

| Medical Billing   Note:   Program name must adhere to the CIP taxonomy maintained by the National Center for Education Statistics.   Credential Type   Certificate   Mode of Delivery   Face to Face   Hybrid   Online   Programatic Accreditor (If applicable) Begin typing for a list of programatic accreditors. Actual/Anticipated Accreditation Date (If applicable) Searce to Face Hybrid Online Does this new program conform to the school accreditation? Yes No No N/A CIP Code According to the US Department of Education, the Classification of Instructional Programs (CIP) provides a taxonomic scheme that supports the accurate tracking and reporting of fields of study and program completions activity. A full listing of all CIP codes is available here. 51.0714 - Medical Insurance Specialist/Medical Biller. sa Cost 4 and Breakdown by Course 4                                                                                                    | Program Title                                                                                                    |                                                 |                          |
|----------------------------------------------------------------------------------------------------|----------------------------------------------------------------------------------------------------|-------------------------------------------------|--------------------------|
| Program name must adhere to the CIP taxonomy maintained by the National Center for Education Statistics.         Credential Type         Certificate         Mode of Delivery         Pace to Face         Hybrid         Online         Does this new program conform to the school accreditation?         Yes         No         NXA    Programatic Accreditor (If applicable) Begin typing for a list of programatic accreditors.          CIP Code         According to the US Department of Education, the Classification of Instructional Programs (CIP) provides a taxonomic scheme that supports the accurate tracking and reporting of fields of study and program completions activity. A full listing of all CIP codes is available here.                                                                                                    | Medical Billing                                                                                                    |                                                 |                          |
| Credential Type       Proposed/Actual Start       Projected Enrollment         Certificate       Date       Projected Enrollment         Mode of Delivery       Face to Face       Projected Enrollment         Hybrid       Online       Programatic Accreditor (If applicable)         Does this new program conform to the school accreditation?       Programatic Accreditor (If applicable)         Begin typing for a list of programatic accreditors.       Actual/Anticipated Accreditation Date (If applicable)         Se No       N/A       Actual/Anticipated Accreditation Date (If applicable)         CIP Code       According to the US Department of Education, the Classification of Instructional Programs (CIP) provides a taxonomic scheme that supports the accurate tracking and reporting of fields of study and program completions activity. A full listing of all CIP codes is available here.         51.0714 - Medical Insurance Specialist/Medical Biller.       Image: Complexity of the code is a complexity of the code is available here.         s & Cost 4       Image: Code is according to the code is according to the code is according to the code is available here.       Image: Code is according to the code is according to the code is according and reporting of fields of study and program completions activity. A full listing of all CIP codes is available here.       Image: Code is according to the code is according to the code is according to the code is according to the code is according to the code is according to the code is according to the code is according to the code is according to the code is accode is accord | Note:                                                                                                    |                                                 |                          |
| Certificate       Date         Mode of Delivery       Face to Face         Hybrid       Online         Does this new program conform to the school accreditation?       Programatic Accreditor (If applicable)         Begin typing for a list of programatic accreditors.       Actual/Anticipated Accreditation Date (If applicable)         Begin typing for a list of programatic accreditors.       Actual/Anticipated Accreditation Date (If applicable)         Begin typing for a list of programatic accreditors.       Actual/Anticipated Accreditation Date (If applicable)         CIP Code       According to the US Department of Education, the Classification of Instructional Programs (CIP) provides a taxonomic scheme that supports the accurate tracking and reporting of fields of study and program completions activity. A full listing of all CIP codes is available here.         51.0714 - Medical Insurance Specialist/Medical Biller.       Image: Complexity of the study and program completions activity.         s & Cost 4       Image: Complexity of the study and program completions activity.                                                                                                    | Program name must adhere to the CIP taxonomy                                                                                                    | maintained by the National Center for           | r Education Statistics.  |
| Mode of Delivery<br>Face to Face<br>Hybrid<br>Online<br>Does this new program conform to the school<br>accreditation?<br>Yes<br>No<br>No<br>NVA<br>CIP Code<br>According to the US Department of Education, the Classification of Instructional Programs (CIP) provides a<br>taxonomic scheme that supports the accurate tracking and reporting of fields of study and program completions<br>activity. A full listing of all CIP codes is available here.<br>51.0714 - Medical Insurance Specialist/Medical Biller.                                                                                                    | Credential Type                                                                                                    |                                                 | Projected Enrollment     |
| <ul> <li>Face to Face</li> <li>Hybrid</li> <li>Online</li> </ul> Does this new program conform to the school accreditation? <ul> <li>Yes</li> <li>No</li> <li>NVA</li> </ul> Programatic Accreditor (If applicable) Begin typing for a list of programatic accreditors. <ul> <li>Actual/Anticipated Accreditation Date (If applicable)</li> </ul> CIP Code According to the US Department of Education, the Classification of Instructional Programs (CIP) provides a taxonomic scheme that supports the accurate tracking and reporting of fields of study and program completions activity. A full listing of all CIP codes is available <u>here</u> . 51.0714 - Medical Insurance Specialist/Medical Biller. s & Cost 4 orting Documents 4                                                                                                    | Certificate                                                                                                    | ▼ Date                                          |                          |
| <ul> <li>Face to Face</li> <li>Hybrid</li> <li>Online</li> </ul> Does this new program conform to the school accreditation? <ul> <li>Yes</li> <li>No</li> <li>N/A</li> </ul> Programatic Accreditor (If applicable) Begin typing for a list of programatic accreditors. <ul> <li>Actual/Anticipated Accreditation Date (If applicable)</li> </ul> CIP Code According to the US Department of Education, the Classification of Instructional Programs (CIP) provides a taxonomic scheme that supports the accurate tracking and reporting of fields of study and program completions activity. A full listing of all CIP codes is available <u>hare</u> . 51.0714 - Medical Insurance Specialist/Medical Biller. <b>a Cost a Cost a Cost</b>                                                                                                    | Mode of Delivery                                                                                                    |                                                 |                          |
| <ul> <li>Online</li> <li>Does this new program conform to the school accreditation?</li> <li>Yes</li> <li>No</li> <li>N/A</li> </ul> Programatic Accreditor (If applicable) Begin typing for a list of programatic accreditors. Actual/Anticipated Accreditation Date (If applicable) CIP Code According to the US Department of Education, the Classification of Instructional Programs (CIP) provides a taxonomic scheme that supports the accurate tracking and reporting of fields of study and program completions activity. A full listing of all CIP codes is available here. 51.0714 - Medical Insurance Specialist/Medical Biller. et & Cost 4 orting Documents 4                                                                                                    |                                                                                                    |                                                 |                          |
| Does this new program conform to the school<br>accreditation?<br>Yes<br>No<br>N/A<br>CIP Code<br>According to the US Department of Education, the Classification of Instructional Programs (CIP) provides a<br>taxonomic scheme that supports the accurate tracking and reporting of fields of study and program completions<br>activity. A full listing of all CIP codes is available <u>here</u> .<br>51.0714 - Medical Insurance Specialist/Medical Biller.                                                                                                    | Hybrid                                                                                                    |                                                 |                          |
| accreditation?<br>Yes<br>No<br>N/A<br>CIP Code<br>According to the US Department of Education, the Classification of Instructional Programs (CIP) provides a<br>taxonomic scheme that supports the accurate tracking and reporting of fields of study and program completions<br>activity. A full listing of all CIP codes is available <u>here</u> .<br>51.0714 - Medical Insurance Specialist/Medical Biller.                                                                                                    | Online                                                                                                    |                                                 |                          |
| accreditation?<br>Yes<br>No<br>N/A<br>CIP Code<br>According to the US Department of Education, the Classification of Instructional Programs (CIP) provides a<br>taxonomic scheme that supports the accurate tracking and reporting of fields of study and program completions<br>activity. A full listing of all CIP codes is available <u>here</u> .<br>51.0714 - Medical Insurance Specialist/Medical Biller.                                                                                                    | Does this new program conform to the school                                                                                                    | Programatic Accreditor (If an                   | plicable)                |
| Actual/Anticipated Accreditation Date (If applicable)  No No No No Kall  CIP Code According to the US Department of Education, the Classification of Instructional Programs (CIP) provides a taxonomic scheme that supports the accurate tracking and reporting of fields of study and program completions activity. A full listing of all CIP codes is available here.  51.0714 - Medical Insurance Specialist/Medical Biller.  s & Cost                                                                                                    |                                                                                                    |                                                 | . ,                      |
| NO N/A CIP Code According to the US Department of Education, the Classification of Instructional Programs (CIP) provides a taxonomic scheme that supports the accurate tracking and reporting of fields of study and program completions activity. A full listing of all CIP codes is available here. 51.0714 - Medical Insurance Specialist/Medical Biller.  s & Cost 4 orting Documents 4                                                                                                    | 0.00                                                                                                    | Actual/Anticipated Accreditati                  | ion Date (If applicable) |
| According to the US Department of Education, the Classification of Instructional Programs (CIP) provides a taxonomic scheme that supports the accurate tracking and reporting of fields of study and program completions activity. A full listing of all CIP codes is available <u>here</u> . 51.0714 - Medical Insurance Specialist/Medical Biller.                                                                                                    |                                                                                                    |                                                 |                          |
| s & Cost 4                                                                                                    |                                                                                                    |                                                 |                          |
| orting Documents                                                                                                    | According to the US Department of Education, the taxonomic scheme that supports the accurate track                                                                                                    | ing and reporting of fields of study ar         |                          |
|                                                                                                    | According to the US Department of Education, the<br>taxonomic scheme that supports the accurate track<br>activity. A full listing of all CIP codes is available he                                                                 | ting and reporting of fields of study ar<br>re. |                          |
| am Breakdown by Course ۹                                                                                                    | According to the US Department of Education, the taxonomic scheme that supports the accurate track activity. A full listing of all CIP codes is available here 51.0714 - Medical Insurance Specialist/Medical B & & Cost           | ting and reporting of fields of study ar<br>re. |                          |
|                                                                                                    | According to the US Department of Education, the<br>taxonomic scheme that supports the accurate track<br>activity. A full listing of all CIP codes is available he<br>51.0714 - Medical Insurance Specialist/Medical B<br>& Cost ¶ | ting and reporting of fields of study ar<br>re. |                          |

Once the school user makes all updates, they would click **Save**. After hitting **Save**, the application will let the user know that the program was edited successfully, and it will take the user back to the **Program** page.

#### 4.0.9.1 Submitting Program Change to SCHEV

The Program that has been changed will have a badge next to the item's name. The badge will either say, New, Modified, or Closed. The school will have to select which item they want to submit a change for by selecting the check box to the left of the school name. Once the item is selected, the user will need to click **Submit to SCHEV** or **Mark Ready for Pay** to fully submit the change. Note - the change will not be fully submitted to SCHEV until payment is approved.

| Credential Type     PROGRAM FORMAT     It                               |  |
|-------------------------------------------------------------------------|--|
|                                                                         |  |
|                                                                         |  |
| Medical Billing MODIFIED Certificate Hybrid Edit I Delete               |  |
| Medical Coding         Certificate         Hybrid         Edit I Delete |  |